## **How to import files from 2020 to Ufactory**

- When in 2020 and the order is ready to export, export the file as a .txt file. Use a name that is specific to your Purchase Order, track, job, or anything that identifies the specific job. Save the job in a specific location on you PC for quick access to the .txt file.
	- $\circ$  Please note that when you create the export file, you must select the following fields:
		- ! **Qty, Manufacturers Code and Description** These are the only fields required to import to Ufactory. However, you can select more fields to display on the 2020 export, but it won't affect what Ufactory will do automatically.
- When ready to import to Ufactory, please go to the web address of https://ufactory.nationscabinetry.com and sign in with your provided credentials. o These credentials are provided to you via Lena Lastra.
- When you first log into Ufactory (A.K.A. "Smart Client"), it should take you to your Dashboard and click on the Hamburger Menu Icon which looks like this below.

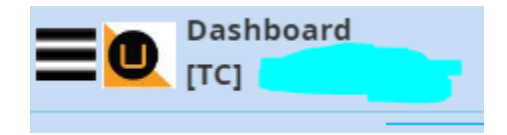

• When you click on the Hamburger Menu Button it will bring up modules available to you in Ufactory, as shown below. Next you will click on Sales Quotes.

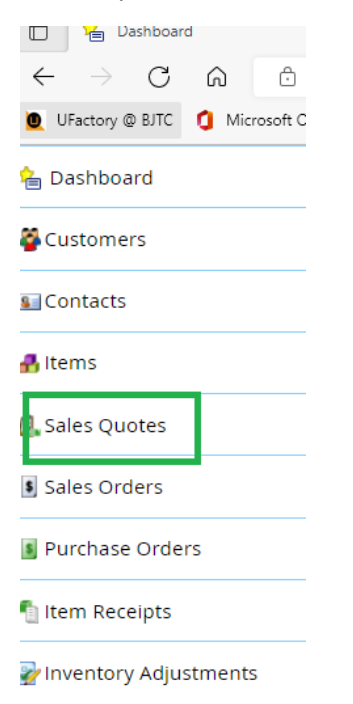

• Now that Sales Quotes is opened, you are ready to begin the Import process. Start by going to the "Actions" drop down as shown below. This example shows where the "Actions" drop down has been clicked. Click on "Create" and Ufactory will then return a new screen where you will input information that is pertinent to your specific Quote.

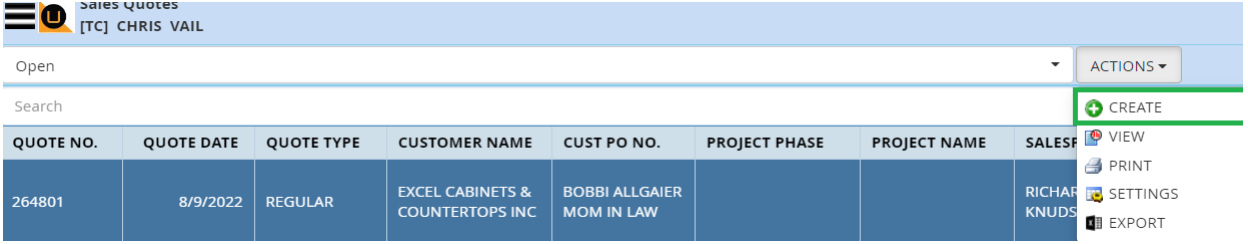

• Shown below is the first part of the Quote creation process: Please note that not all the fields must be filled out. This first screen is called the "General Tab". Items with a green square around them are mandatory selections and the items with a blue square are automatically populated based on the Customer account # you will enter. Brand is in green and is a drop down for what Brand you will be ordering. The Brand field is what determines the styles and items that are available in the next step.

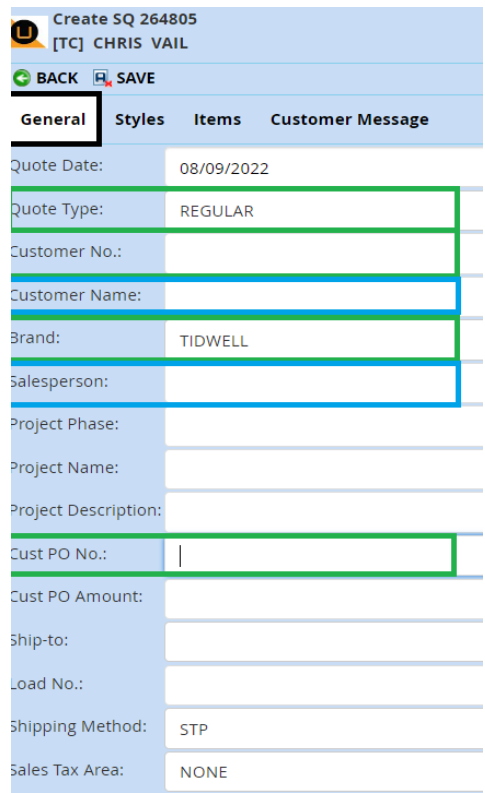

• After the "General Tab" is filled out, you will go to the "Items" tab. (**Styles tab will be last**). If you enter the style information before you import the items, the import will wipe out some of the selections that were previously entered in "Styles", and you will be forced to make those selections again. Save time and do the items first. Shown below is the "Items" Tab.

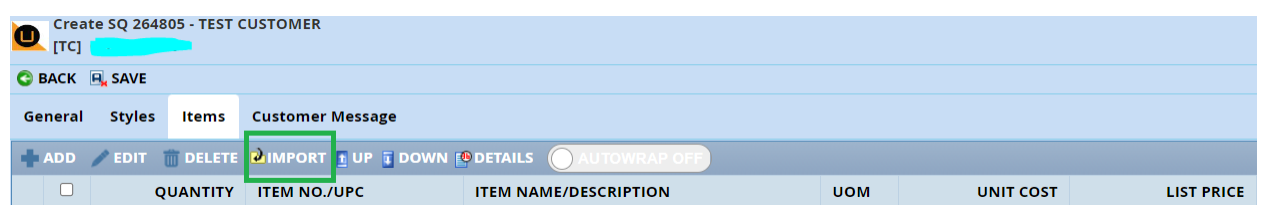

• Next, click on the Import button highlighted in green above. This will prompt a popup as shown below. Click the "Choose File" button and find where you saved the .txt file to. Once you do this the program will remember this location for future imports.

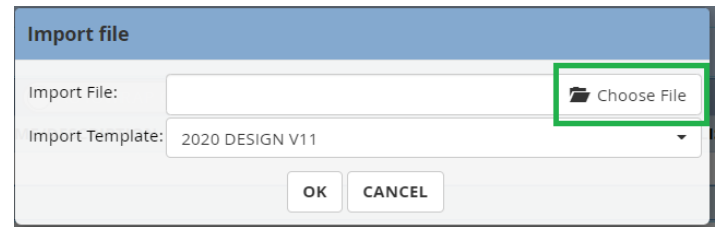

• At this point in the process, select the file you would like to import into Ufactory. The list of items in the .txt file that was selected will immediately display since the style, finish and other possible global options have not been selected. However, it will not show any pricing yet and should look something like below.

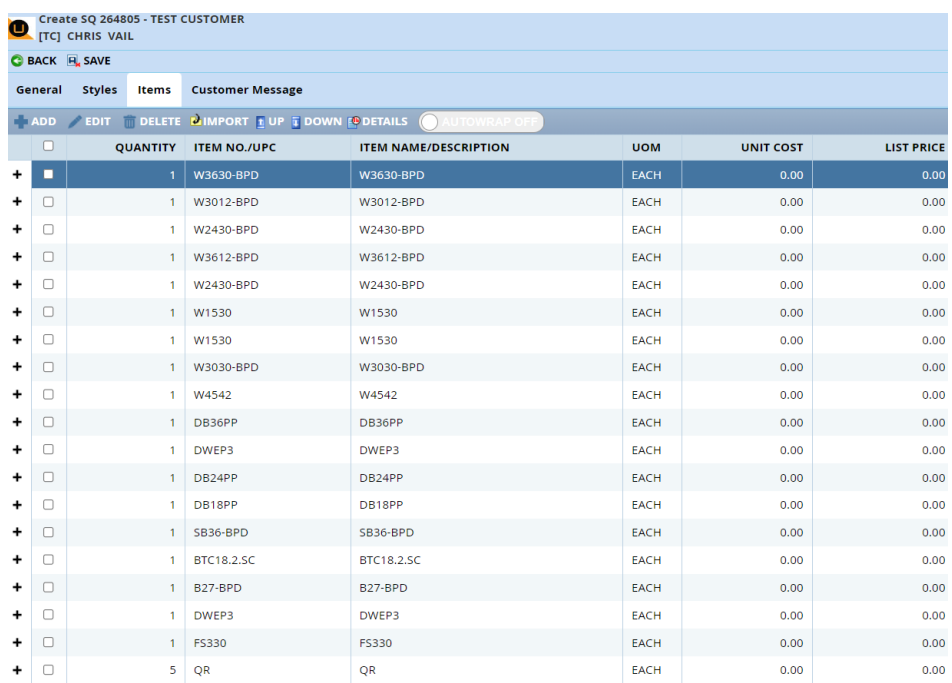

• The next step is to select the Style, Finish, and other possible global options. Select the "Styles" tab. In this example, the style selected is HUDSON PAINT, the finish is AQUA. This example also includes some global options to the order which were DYNASTY PACKAGE OPTION, ALL PLYWOOD CONSTRUCTION and SLAB DRAWER FRONTS. This information is shown below.

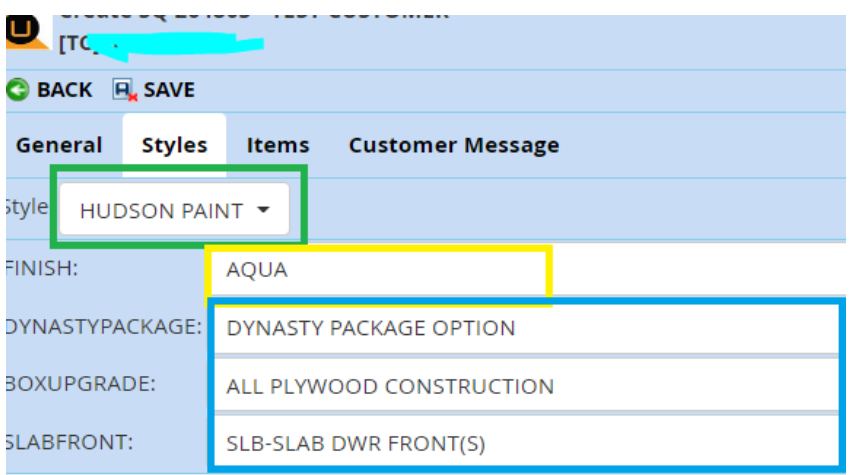

- Note that when selecting a style, only the styles that are available by the Brand are displayed. Once the style is selected, it will only show the available finishes for the selected style. Also, the global options are also dictated by the style. Not all options are always available for all our styles, as each style has different attributes, this is just an example.
	- o Once the "Styles" tab is completed, you can click the SAVE button on the top. Depending on the amount of line items, this can take several minutes to complete. Please be patient while the system calculates pricing for all the line items entered. The amount of time it takes per item is usually about 6 - 8 seconds for cabinets and 1 - 3 seconds per accessory item.
- Once the order has completed saving, all the information can be verified by going to "Items" and you will notice that all pricing is there with more additional information as shown below. A customer message can also be added to the order if you want to add something special or provide a note for you Customer Service Representative.

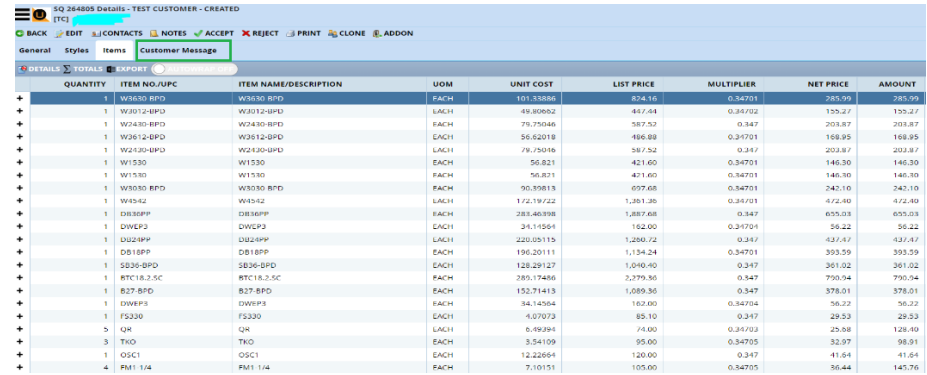

A quote has now been successfully imported in Ufactory via the 2020 design program.

We are always looking to improve our customer's experience. If you or anyone in your organization needs additional information or has a common issue that arises, please contact us. We can explain how to correct the issue, or we can submit an enhancement request to our software provider to get a resolution in place as quickly as possible.

Thanks,

Nations Staff.